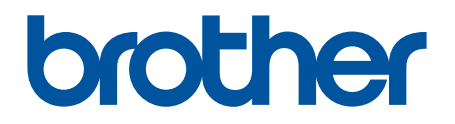

# **BRAdmin Professional 4 voor Microsoft Azure**

Gebruikershandleiding

DUT Versie A

## **Auteursrecht**

© 2022 Brother Industries, Ltd. Alle rechten voorbehouden.

De informatie in dit document kan worden gewijzigd zonder voorafgaande kennisgeving. De in dit document beschreven software wordt geleverd onder een gebruiksrechtovereenkomst. De software mag uitsluitend worden gebruikt en gekopieerd in overeenstemming met de bepalingen van die overeenkomst. Geen deel van deze publicatie mag worden gereproduceerd in enige vorm of op enige wijze zonder voorafgaande schriftelijke toestemming van Brother Industries, Ltd.

## **Handelsmerken**

Brother is een handelsmerk of gedeponeerd handelsmerk van Brother Industries, Ltd.

Alle handels- en productnamen van bedrijven die vermeld zijn op producten van Brother, de bijbehorende documenten en andere materialen zijn handelsmerken of gedeponeerde handelsmerken van de respectieve bedrijven.

## **Belangrijke opmerking**

Afhankelijk van het model zijn bepaalde functies mogelijk niet beschikbaar.

Deze gebruikershandleiding bevat een beschrijving van BRAdmin Professional 4 in combinatie met de Microsoft Azure Storage-service. Voor dezelfde handelingen in de reguliere versie van BRAdmin Professional 4 raadpleegt u de *BRAdmin Professional 4 gebruikershandleiding*.

De schermen of afbeeldingen in deze Gebruikershandleiding dienen uitsluitend ter illustratie en kunnen afwijken van de werkelijke producten.

De inhoud van dit document en de specificaties van dit product kunnen zonder voorafgaande kennisgeving worden aangepast.

## Inhoudsopgave

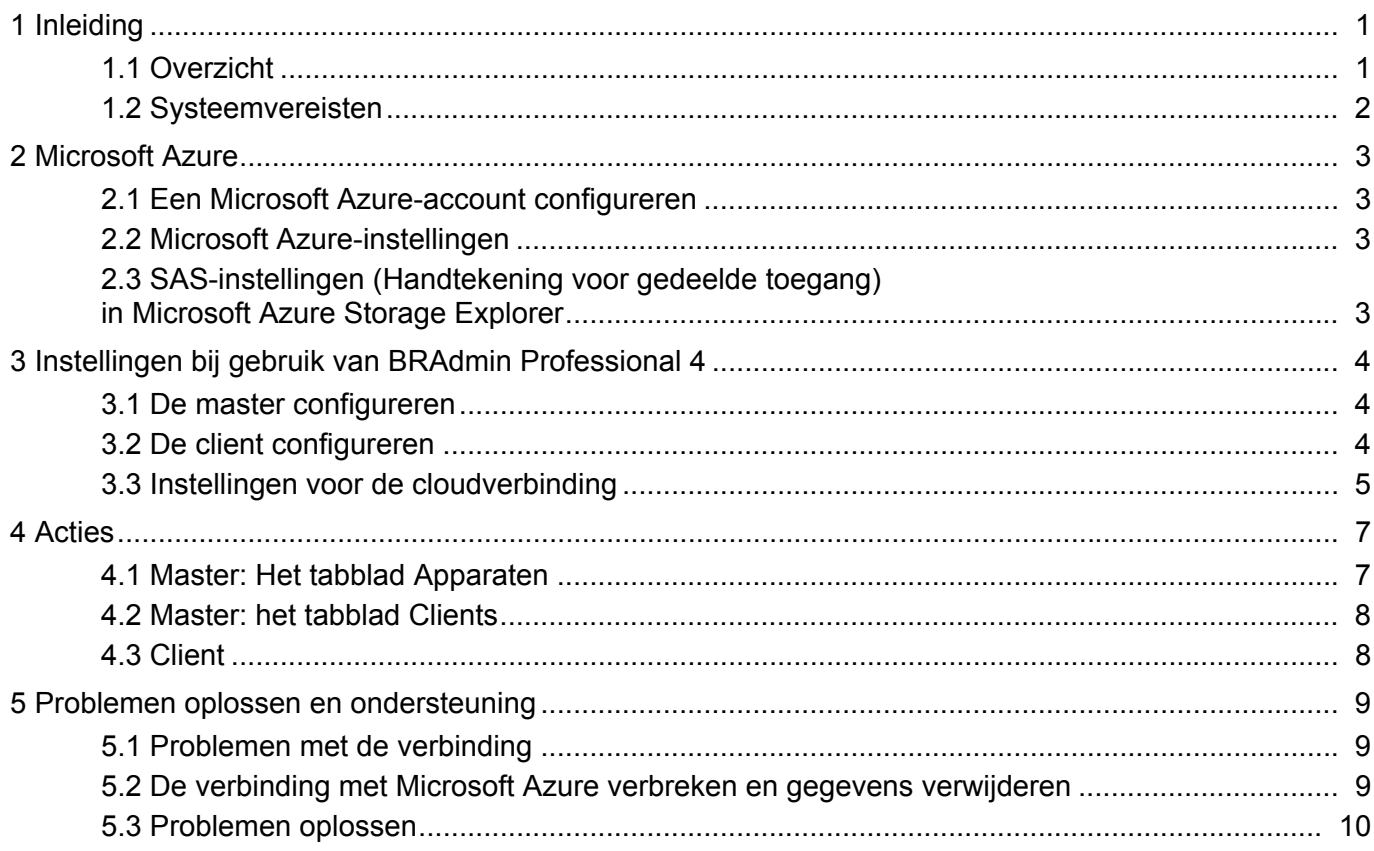

## <span id="page-3-0"></span>**1 Inleiding**

### <span id="page-3-1"></span>**1.1 Overzicht**

BRAdmin Professional 4 is een toepassing waarmee u uw apparaten van Brother kunt beheren en de status van deze apparaten kunt weergeven.

BRAdmin Professional 4 kan verbinding maken met Microsoft Azure Storage-services waarmee IT-professionals op afstand meerdere apparaten op meerdere locaties kunnen beheren.

- Microsoft Azure Storage (de cloud) slaat de apparaatgegevens voor elke locatie op.
- BRAdmin Professional 4-beheerders moeten beschikken over toegang tot Microsoft Azure Storage (de cloud).
	- Apparaatbeheer is geen real-timeprocedure. • Beheer via een webbrowser is niet beschikbaar via Microsoft Azure.

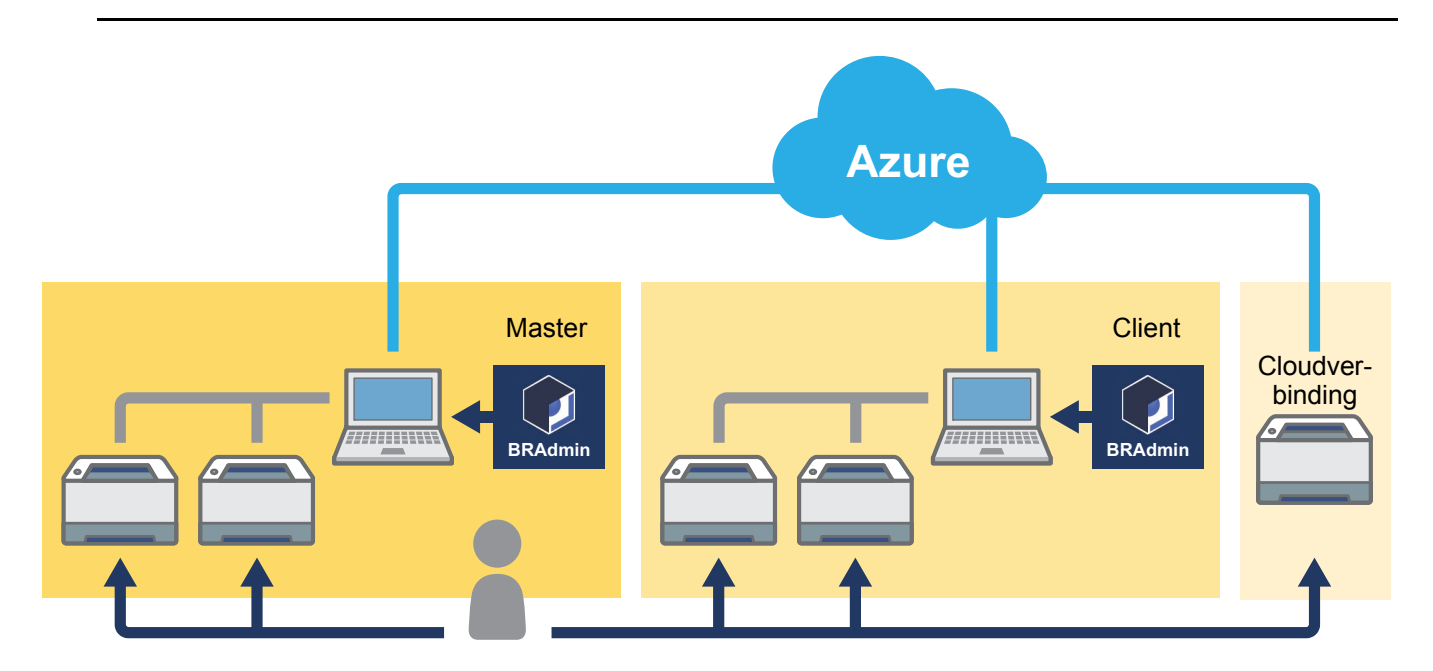

#### **Master**

Als BRAdmin Professional 4 als de "Master" is geconfigureerd: De master beheert de clients, cloudverbindingen en lokale apparaten, haalt via Microsoft Azure Storages informatie op van meerdere apparaten die worden beheerd door de verschillende clients of cloudverbindingen, en voert directe taken uit.

#### **Client**

Als BRAdmin Professional 4 als de "Client" is geconfigureerd: Compatibele BRAdmin Professional 4-apparaten maken via de client verbinding met Microsoft Azure. De client stuurt regelmatig apparaatgegevens naar Microsoft Azure. Daarvoor moet de computer die als client fungeert altijd AAN staan. Als een clientcomputer UIT staat, krijgen alle apparaten die met die client zijn verbonden de status **Verbindingsfout** in de master-apparatenlijst.

#### **Cloudverbinding**

Cloudverbinding-compatibele apparaten maken rechtstreeks verbinding met Microsoft Azure en sturen regelmatig gegevens naar Microsoft Azure.

Voor elk apparaat geldt dat slechts één type verbinding mogelijk is - client- OF cloudverbinding.

### <span id="page-4-0"></span>**1.2 Systeemvereisten**

Apparaten die gebruikmaken van BRAdmin Professional 4 en een cloudverbinding moeten via internet verbinding kunnen maken met Microsoft Azure.

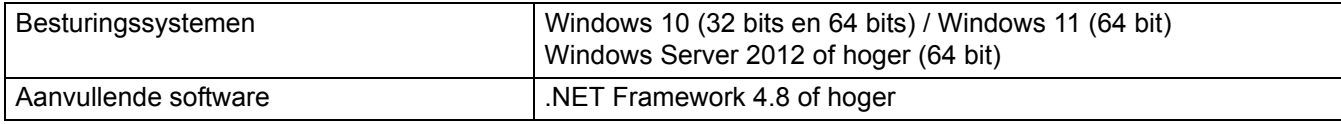

## <span id="page-5-0"></span>**2 Microsoft Azure**

Houd er rekening mee dat de voorwaarden van Microsoft Azure op elk moment kunnen worden gewijzigd.

### <span id="page-5-1"></span>**2.1 Een Microsoft Azure-account configureren**

Voordat u BRAdmin Professional 4 kunt verbinden met Microsoft Azure, hebt u een Microsoft Azure-abonnement en een Microsoft Azure Storage-account nodig.

Als u BRAdmin Professional 4 in combinatie met Microsoft Azure gebruikt, wordt dit in rekening gebracht via uw Microsoft Azure-abonnement.

### <span id="page-5-2"></span>**2.2 Microsoft Azure-instellingen**

Open een webbrowser en ga naar de pagina Microsoft Azure-portal. Bereid onderstaande items voor:

- Bronnengroep
- **Opslagaccount**
- Blob-opslagcontainer
- **Tabel** 
	- Bestaande tabellen en Blob-opslagcontainers kunnen niet worden gebruikt als u verbinding maakt met Microsoft Azure. Voor elk Microsoft Azure-profiel moet u nieuwe tabellen en Blob-opslagcontainers maken.
	- Maak een toegangsbeleid voor de tabel met de machtigingen Lezen, Toevoegen, Updaten en Verwijderen.
	- Maak een toegangsbeleid voor de Blob-container met de machtigingen Lezen, Toevoegen, Maken, Schrij-ven, Verwijderen en Lijst.

### <span id="page-5-3"></span>**2.3 SAS-instellingen (Handtekening voor gedeelde toegang) in Microsoft Azure Storage Explorer**

Deel uw SAS met niemand.

- BRAdmin Professional 4 werkt met gegevens uit Table-opslag en Blob-opslag. Bewerk geen gegevens uit Table-opslag- en Blob-opslag-containers die door BRAdmin Professional 4 worden gebruikt.
- Om ervoor te zorgen dat een apparaat met een cloudverbinding in het juiste Azure-profiel wordt weergege-ven, moeten de SAS-sleutels voor Table en Blob overeenkomen met de sleutels in het profiel.

Raadpleeg voor meer informatie [Brother Support for IT Administrators \(Brother-ondersteuning voor](https://support.brother.com/g/s/id/smb/pro4a/pro4a-b-function.html)  [IT-beheerders\).](https://support.brother.com/g/s/id/smb/pro4a/pro4a-b-function.html) Deze pagina is alleen in Engels beschikbaar.

## <span id="page-6-0"></span>**3 Instellingen bij gebruik van BRAdmin Professional 4**

Voor elk Azure-profiel moet u eerst de master instellen en vervolgens de client/cloud-verbinding met dezelfde Tabel- en Blob- opslagcontainers. Zie *3.1 [De master configureren](#page-6-1)* voor meer informatie. Raadpleeg voor het gebruik van de client *3.1 [De master configureren](#page-6-1)* en *3.2 [De client configureren](#page-6-2)*. Raadpleeg voor het gebruik van de cloudverbinding *3.1 [De master configureren](#page-6-1)* en *3.3 [Instellingen voor de](#page-7-0)  [cloudverbinding](#page-7-0)*.

Raadpleeg voor beide *3.1 [De master configureren](#page-6-1)*, *3.2 [De client configureren](#page-6-2)* en *3.3 [Instellingen voor de](#page-7-0)  [cloudverbinding](#page-7-0)*.

### <span id="page-6-1"></span>**3.1 De master configureren**

- 1. Download de nieuwste versie van BRAdmin Professional 4 op uw computer.
- 2. Klik op de master op het tabblad **Apparaten** en selecteer **Nieuw Azure-profiel** in de navigatiebalk links.
- 3. Typ de SAS-sleutel in de velden **Blob-URI:** en **Tabel-URI:** en klik op **OK**.
- 4. Configureer de polperioden voor Azure en klik op **Uploaden**. BRAdmin Professional 4 is nu als master ingesteld.

Afhankelijk van uw netwerkomgeving configureert u de instellingen van de proxyserver indien nodig onder **Toepassingsinstellingen** > **Netwerk** > **Proxy**.

### <span id="page-6-2"></span>**3.2 De client configureren**

Als u BRAdmin Professional 4 al hebt geïnstalleerd, loopt u vooruit op de instructies hieronder:

1. Exporteer het client INI-bestand van de master en configureer vervolgens de optie Vergrendeling clientinstelling. Klik op de knop **Client INI-bestand exporteren...** om een wachtwoord te maken voor Vergrendeling clientinstelling - (van 1 tot 255 ASCII-tekens).

Dit wachtwoord hebt u nodig om Vergrendeling clientinstelling te ontgrendelen.

Let op bij het verwerken van de INI-bestanden die u hebt geëxporteerd.

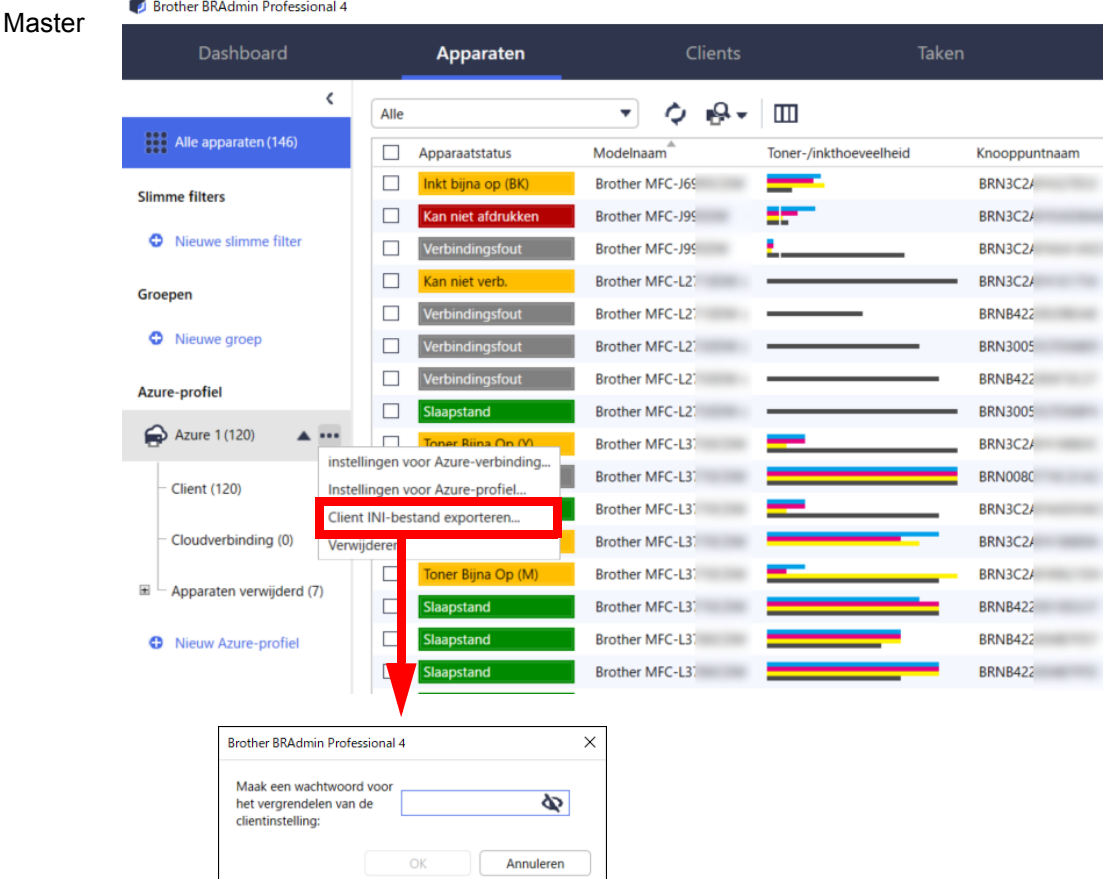

- 2. Sla het installatieprogramma van BRAdmin Professional 4 (hetzelfde installatieprogramma als de master) en het geëxporteerde INI-bestand op in dezelfde map op de clientcomputer.
- 3. Voer het installatieprogramma uit en volg de aanwijzingen op het scherm om de installatie te voltooien.
- 4. De BRAdmin Professional 4-client gaat automatisch op zoek naar apparaten op basis van de configuratie in het bestand settings.ini.

Als dat is voltooid, klikt u op de detectieknop  $\Box$  in de master om de clientapparaten te detecteren.

Afhankelijk van uw netwerkomgeving configureert u de instellingen van de proxyserver indien nodig onder **Toepassingsinstellingen** > **Netwerk** > **Proxy**.

Een bestaande installatie van BRAdmin Professional 4 op een client toepassen:

- 1. Zorg dat u over de nieuwste versie van BRAdmin Professional 4 beschikt en importeer vervolgens het client ini-bestand dat u van de master hebt geëxporteerd met de functie **Back-upbestand importeren** van **Back-up maken van de toepassingsinstellingen:** in **Toepassingsinstellingen**. Een bestaande configuratie wordt hiermee overschreven. Pas indien nodig de configuratie aan.
- 2. Klik op de detectieknop  $\mathbb{R}$  in de client om de apparaten te detecteren.
- 3. Klik op de detectieknop  $\mathbb{Q}$  in de master om de clientapparaten te detecteren.

#### <span id="page-7-0"></span>**3.3 Instellingen voor de cloudverbinding**

De cloudverbinding verbindt apparaten rechtstreeks met Microsoft Azure.

1. Download de nieuwste firmware met Microsoft Azure-ondersteuning van de Brother support website: [support.brother.com.](https://support.brother.com/)

Neem voor relevante modellen contact op met de technische ondersteuning van Brother.

- 2. Configureer de Microsoft Azure-verbindingsinstellingen in Beheer via een webbrowser.
	- 1. Start de webbrowser.
	- 2. Typ "http://IP-adres van het apparaat" in de adresbalk van de browser (vervang "IP-adres van het apparaat" door het IP-adres van het apparaat of de naam van de afdrukserver). Bijvoorbeeld: http://192.168.1.2.
	- 3. Als het apparaat om een wachtwoord vraagt, voert u dat in en klikt u op  $\rightarrow$ .
- 
- Het standaard aanmeldwachtwoord voor het beheer van de apparaatinstellingen vindt u achterop het apparaat en is gemarkeerd met "Pwd".
- Het verdient aanbeveling het standaard aanmeldwachtwoord te wijzigen om ongeautoriseerde toegang tot het apparaat te voorkomen.
- 4. Klik op het tabblad **Beheerder**.
- 5. Klik in de navigatiebalk links op **Netwerkprofiel** en klik vervolgens op **FTP** voor **Profiel 1**.
- 6. Schakel het keuzerondje **Azure** in en klik op **Indienen**.
- 7. Voer de SAS-sleutel in de velden **Blob-URI:** en **Tabel-URI:** in, voer een **Profielnaam** in en klik op **Indienen**.
- 8. Configureer de datum en de tijd of de SNTP-instellingen. Wij bevelen het gebruik van SNTP aan.
- 9. Haal de juiste CA-certificaten op om toegang te krijgen tot Microsoft Azure Storage. Raadpleeg voor informatie over CA-certificaten [Brother Support for IT Administrators](https://support.brother.com/g/s/id/smb/pro4a/pro4a-b-function.html)  [\(Brother-ondersteuning voor IT-beheerders\).](https://support.brother.com/g/s/id/smb/pro4a/pro4a-b-function.html)

De CA-certificaten configureren:

- 1. Klik op **Beveiliging** op het tabblad **Netwerk**.
- 2. Klik in de navigatiebalk links op **CA-certificaat** en klik vervolgens op **CA-certificaat importeren**.
- 3. Selecteer de bestanden en klik op **Indienen**.
- Afhankelijk van uw netwerkomgeving configureert u, indien nodig, de instellingen van de proxyserver.
- 1. Klik op het tabblad **Netwerk** en klik in de navigatiebalk links op **Protocol**.
- 2. Zorg dat het selectievakje **Proxy** is ingeschakeld en klik vervolgens op **Indienen**.
- 3. Klik in het veld **Proxy** op **Geavanceerde instellingen**.
- 4. Voer de proxyservergegevens in en klik op **Indienen**.
- 10. Klik op het tabblad **Beheerder** en klik vervolgens in de navigatiebalk links op **BRAdmin-cloudverbinding**.
- 11. Schakel het keuzerondje **BRAdmin-cloudverbinding** op **Aan**, selecteer **Profiel 1** (het profiel dat u zojuist hebt geconfigueerd) en klik op **Indienen**.
- 12. Bevestig de status door de **Verbindingsstatus** te controleren.
- 13. Klik op de detectieknop  $\Box$  in de master om het apparaat te detecteren.

## <span id="page-9-0"></span>**4 Acties**

Nadat u de master, client en cloudverbinding hebt ingesteld, worden de Azure-apparaten in de apparatenlijst weergegeven als u op de master een apparaatdetectie uitvoert.

### <span id="page-9-1"></span>**4.1 Master: Het tabblad Apparaten**

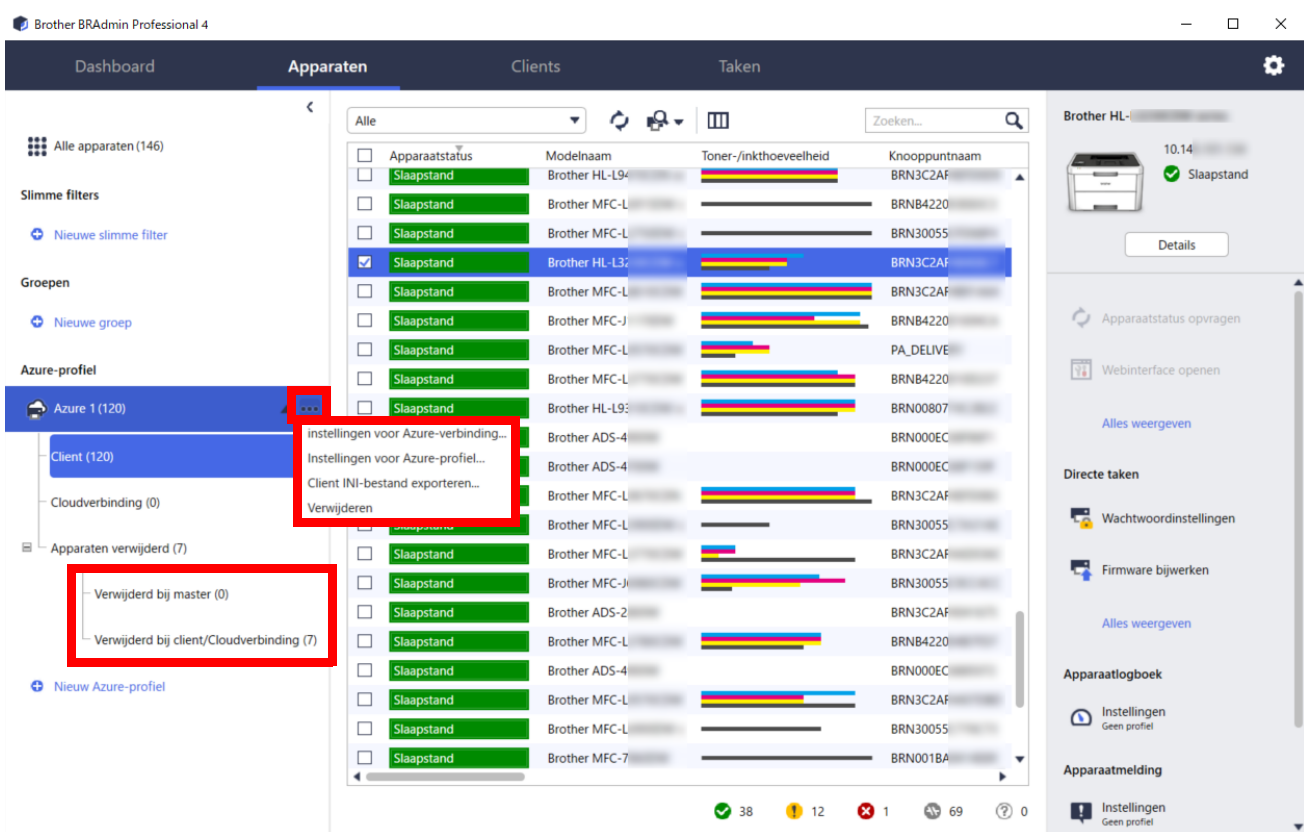

Klik op ••• om deze acties uit te voeren:

- De Azure-verbinding wijzigen: Selecteer **instellingen voor Azure-verbinding...** Wijzig, indien nodig, de velden **Blob-URI:** en **Tabel-URI:** of schakel de Azure-verbinding in of uit.
- De configuratie van het Azure-profiel wijzigen:
- Selecteer **Instellingen voor Azure-profiel…** om het Azure-profiel weer te geven.
- Het client INI-bestand exporteren: Selecteer **Client INI-bestand exporteren...**
- Het Azure-profiel verwijderen:
	- Selecteer **Verwijderen**.

Als u een profiel verwijdert, worden alle clients die gekoppeld zijn aan dat profiel van het tabblad **Clients** verwijderd en worden de clientgegevens uit de database verwijderd.

Als de apparatenlijst wordt vernieuwd, wordt bij alle apparaten die gekoppeld zijn aan het verwijderde profiel **Verbindingsfout** weergegeven op het tabblad **Apparaten**.

#### **Apparaten verwijderd**

Als u Azure-apparaten verwijdert, verplaatst BRAdmin ze naar de lijst **Apparaten verwijderd** in het bijbehorende Azure-profiel. Verwijderde apparaten kunnen niet worden gedetecteerd, maar de namen blijven wel in de lijst **Apparaten verwijderd** staan.

- **Verwijderd bij master**

De apparaten die u hebt verwijderd bij de master worden hier weergegeven.

Als u een verwijderd apparaat wilt terugzetten, klikt u met de rechtermuisknop op de naam van het apparaat en selecteert u **Opnieuw weergeven op lijst met Azure-apparaten** in het rechterdeelvenster.

#### - **Verwijderd bij client/Cloudverbinding**

De apparaten die u hebt verwijderd op de client worden hier weergegeven. Dat zijn alle apparaten waarvoor Microsoft Azure op de client en in de cloudverbindingen is uitgeschakeld.

Een apparaat opnieuw detecteren nadat het is verwijderd uit de lijst **Verwijderd bij master** of **Verwijderd bij client/Cloudverbinding**:

- Als u een clientapparaat opnieuw wilt detecteren, start u de apparaatdetectie op de juiste BRAdmin Professional-client.
- Als u een apparaat met cloudverbinding opnieuw wilt detecteren, verbreekt u en herstelt u vervolgens de verbinding van het apparaat met Microsoft Azure met Beheer via een webbrowser.

### <span id="page-10-0"></span>**4.2 Master: het tabblad Clients**

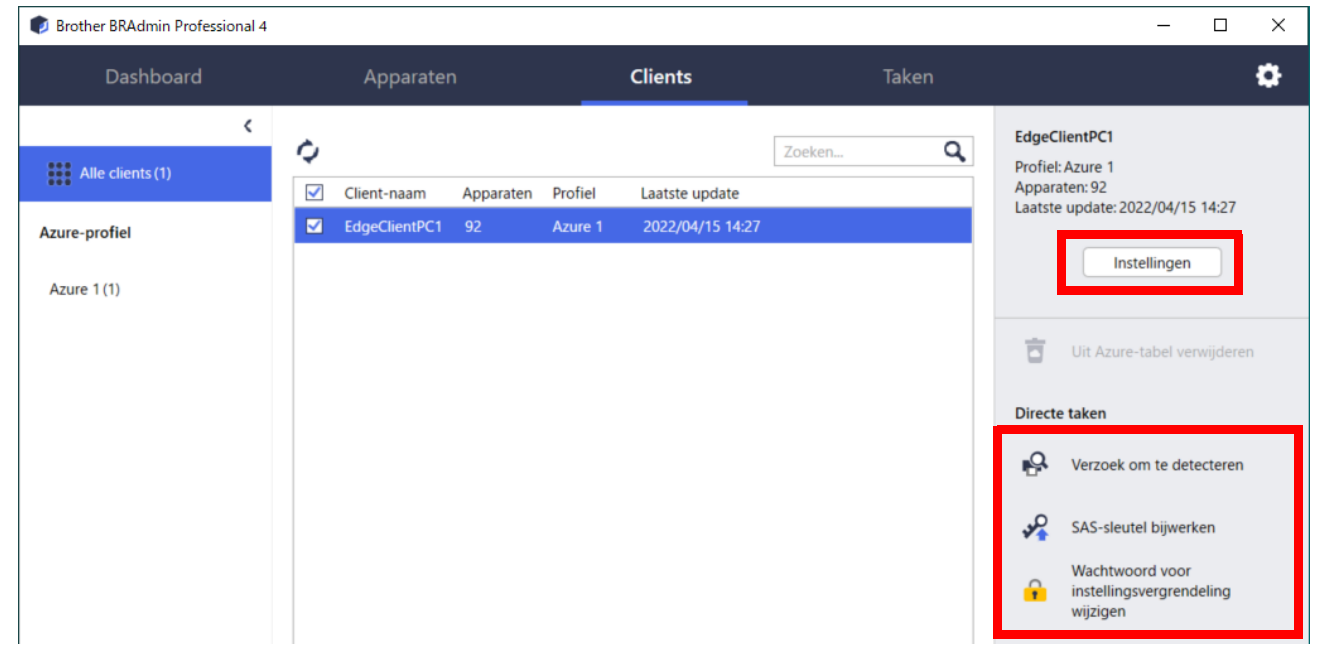

Als u clientacties of -taken wilt uitvoeren, selecteert u een of meer clients en vervolgens de gewenste actie of taak in het rechterdeelvenster.

- Als u de clientinstellingen wilt wijzigen, klikt u in het rechterdeelvenster op de knop **Instellingen**.
- Als u **Directe taken** wilt starten, voert u een van onderstaande handelingen uit:
- **Verzoek om te detecteren** Een zoekactie naar apparaten op de client uitvoeren.
- **SAS-sleutel bijwerken**
- **Wachtwoord voor instellingsvergrendeling wijzigen**

Als alle clients hetzelfde wachtwoord gebruiken, kunt u meerdere clients selecteren en voor al deze apparaten tegelijkertijd het wachtwoord wijzigen.

### <span id="page-10-1"></span>**4.3 Client**

Standaard is de toegang tot de instellingen van de client vergrendeld. Hiermee wordt voorkomen dat de toepassings- of apparaatinstellingen worden gewijzigd zonder toestemming van de beheerder. Als u de clientinstellingen of de instellingen van het apparaat dat aan de client is gekoppeld wilt wijzigen, moet u de instelblokkering ontgrendelen.

#### De **Vergrendeling clientinstelling** ontgrendelen:

- 1. Klik op **om de Toepassingsinstellingen** te openen.
- 2. Selecteer **Algemeen**.
- 3. Klik op **Ontgrendelen** en voer het wachtwoord voor Vergrendeling clientinstelling in. Het wachtwoord voor Vergrendeling clientinstelling is het wachtwoord dat u hebt opgegeven bij het exporteren van het **INI**-bestand van de client.

#### De **Azure-verbinding** controleren:

- 1. Klik op **om de Toepassingsinstellingen** te openen.
- 2. Selecteer **Azure-verbinding**

## <span id="page-11-0"></span>**5 Problemen oplossen en ondersteuning**

Als u het probleem niet kunt oplossen, neem dan contact op met de afdeling Technische ondersteuning van Brother.

### <span id="page-11-1"></span>**5.1 Problemen met de verbinding**

Als u problemen ondervindt bij het detecteren van een apparaat of als er een andere verbindingsfout optreedt, controleer dan het volgende:

- De master, de client en de cloudverbinding moeten dezelfde SAS-sleutel hebben, of elke tabel/Blob moet dezelfde SAS-sleutel hebben.
- Zorg dat de SAS-sleutel, de machtigingen en de vervaldatum juist zijn.

#### **Master**

Als het niet lukt apparaten op de master opnieuw te zoeken of te vernieuwen, controleert u het volgende:

- De computer die als master fungeert moet met het netwerk zijn verbonden.
- Het doelapparaat moet op de client worden weergegeven.

#### **Client**

Als het niet lukt apparaten op de client opnieuw te zoeken of te vernieuwen, voer dan eerst een nieuwe detectie uit om te controleren of de client het apparaat detecteert.

Als er geen apparaten worden gevonden, controleer dan het volgende:

Zorg, ongeacht het type netwerkverbinding, dat:

- De computer met het netwerk is verbonden en is ingeschakeld.
- Het doelapparaat met het netwerk is verbonden en is ingeschakeld.
- De detectie niet wordt onderbroken door beveiligingssoftware of een firewall.
- Het doelapparaat voldoet aan de voorwaarden en criteria voor detectie.
- Het doelapparaat zich binnen het bereik van het broadcast-pakket bevindt. Als dat niet het geval is, kunt u een unicast-zoekopdracht of de BRAgent-software gebruiken.

Voor apparaten die via USB zijn verbonden moet u ervoor zorgen dat:

- Het doelapparaat het juiste stuurprogramma gebruikt.
- Het doelapparaat is verbonden met de USB direct-interface.
- Het doelapparaat niet in gebruik is.

#### **Cloudverbinding**

Zorg ervoor dat:

- De BRAdmin-cloudverbinding door Beheer via een webbrowser is ingeschakeld.
- Het juiste profiel is geselecteerd.
- De CA-certificaten zijn geïnstalleerd en niet zijn verlopen.
- De proxy-instellingen correct zijn.
- De nieuwste firmware is gedownload.
- Alle apparaten die de cloudverbinding gebruiken op het netwerk zijn aangesloten en toegang hebben tot internet.
- De cloudverbinding is verbonden met Microsoft Azure. U kunt de status zien in Beheer via een webbrowser.

#### <span id="page-11-2"></span>**5.2 De verbinding met Microsoft Azure verbreken en gegevens verwijderen**

Verbreek de verbinding met Microsoft Azure voor alle master-, client- en cloudverbindingen.

Verwijder alle gegevens die in de tabel en de Blob achterblijven of verwijder de resourcegroep die u hebt gemaakt voor BRAdmin Professional 4.

## <span id="page-12-0"></span>**5.3 Problemen oplossen**

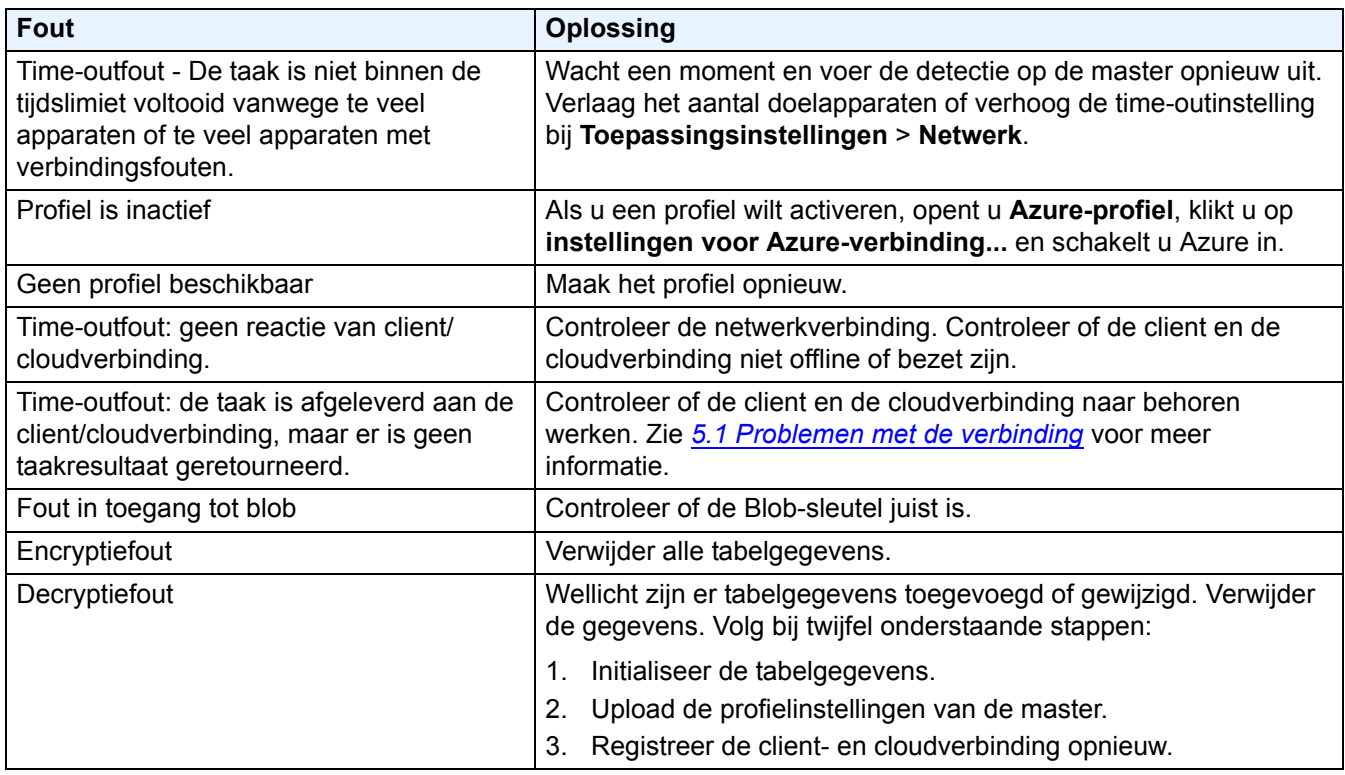

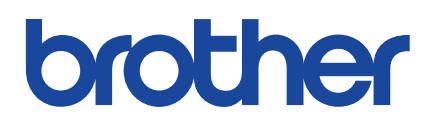